## BRYNMAWR | E-MARKET **Shopper Cart Assignee Checkout**

## **Locate and Open**

- 1. Cart assignees will receive an e-mail with a subject of *A shopping cart has been assigned to you* for each cart that has been assigned.
- 2. Login to E-Market.
- 3. From the *Shop* menu icon, hover over *My Carts and Orders* then click *View Carts* or if you previously bookmarked *View Carts* navigate to it from (*Bookmarks)*.

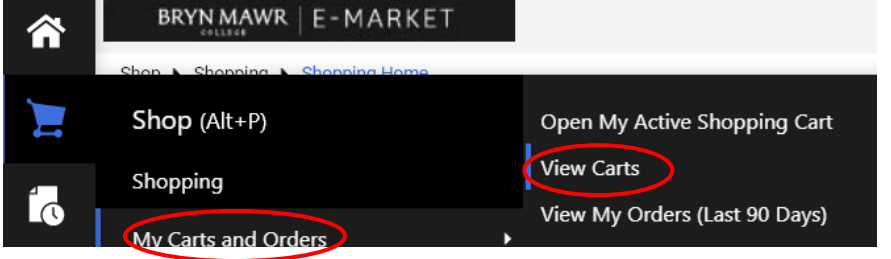

4. You will be on the *Cart Management* page.

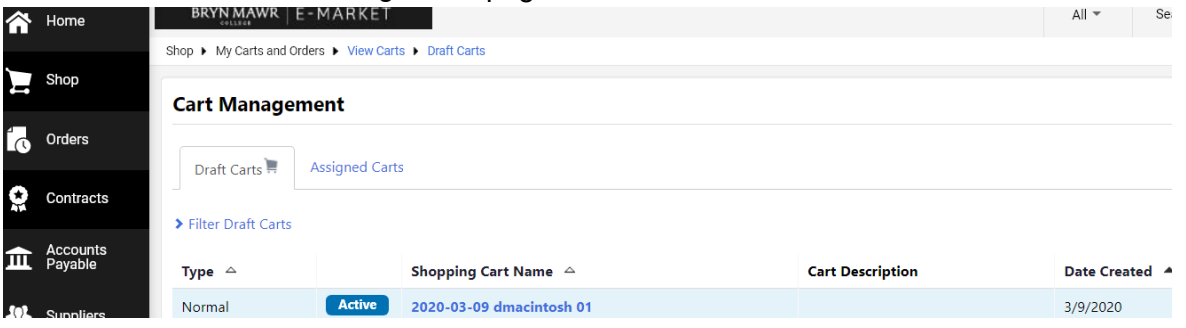

5. Click on *Draft Carts*, under *Shopping Cart Name* click the shopping cart you want to open in blue.

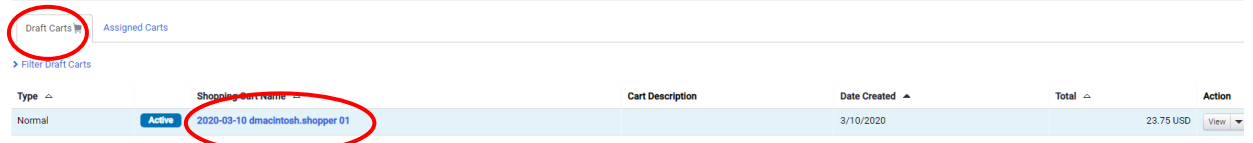

6. The opened cart will become your active shopping cart. Click Proceed to Checkout

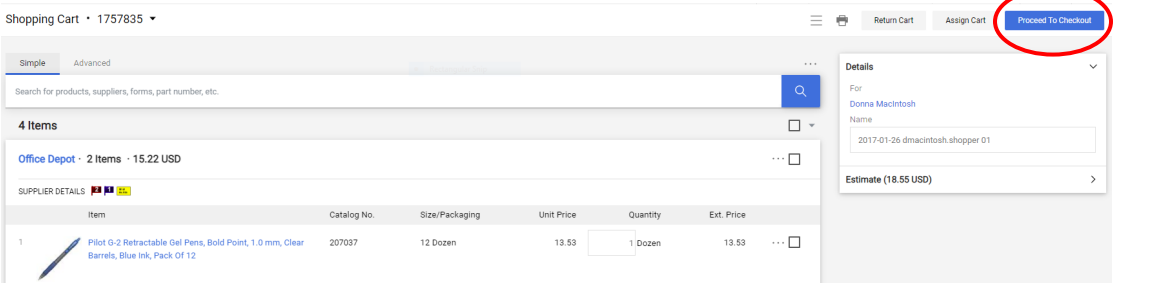

7. The *Summary* page opens. A *Requisition* number is assigned and appears at the top of the screen.Requisition • 1757835

## BRYNMAWR | E-MARKET

## **Shopper Cart Assignee Checkout**

8. In the *Accounting Codes* section, review BMC account number (Fund-Account Code-Dept-Project) for accuracy. If updates are needed, click

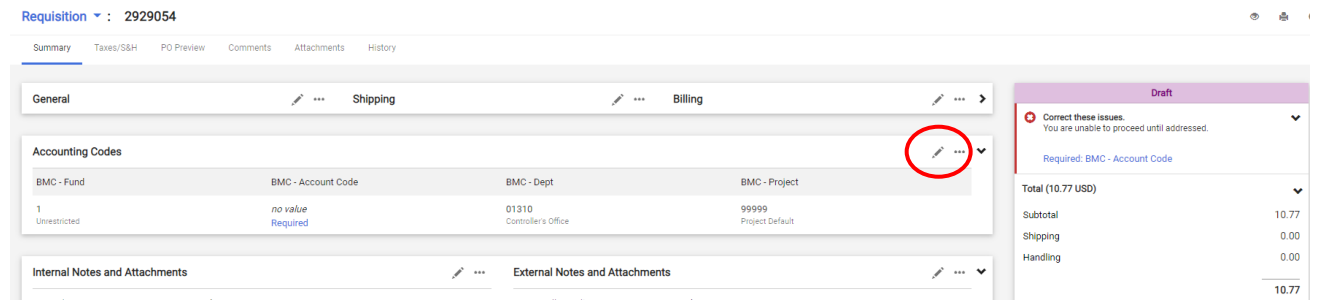

9. The *Edit Accounting Codes* window will appear. Update account parts or add splits if needed by clicking on the  $+$  . When finished, click  $\sqrt{\frac{Save Values}{}}$ 

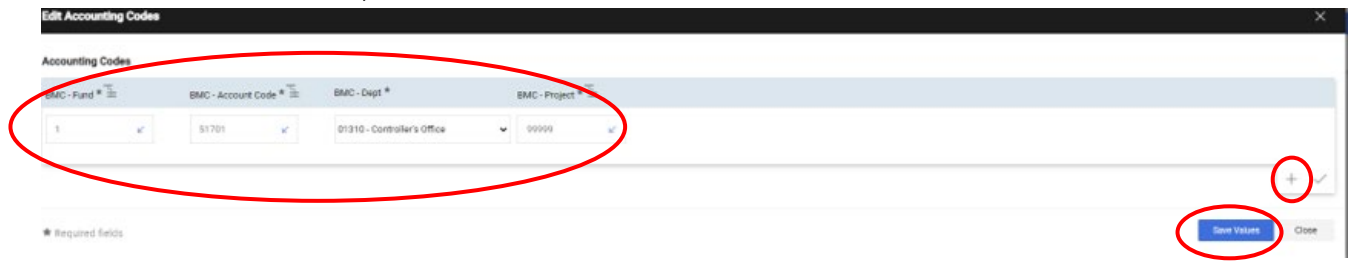

10. If you would like to add/change any other information in the cart, i.e., shipping address, click in that section, change the information, then click save

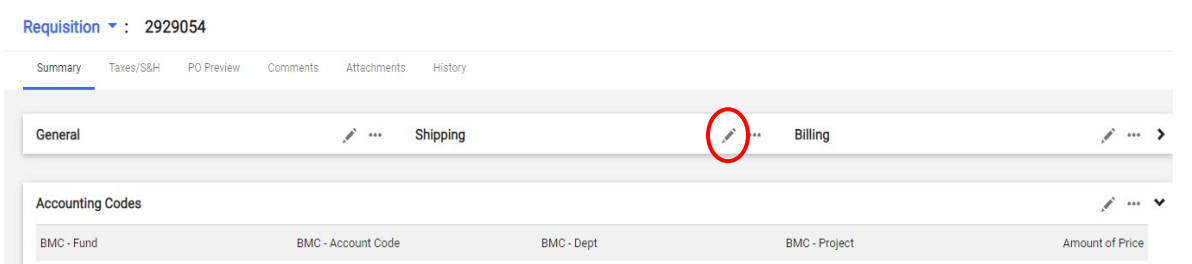

11. When finished, click **The Place Order The after-checkout process** is the same as when you place your own order. When the shopper physically receives the item(s), they should send you the packing slip so you can create the quantity receipt.

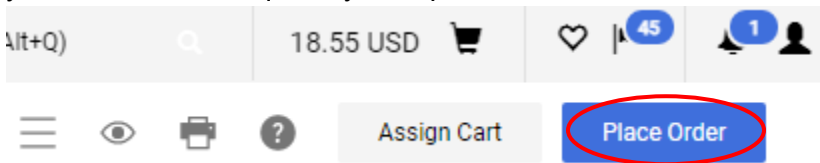